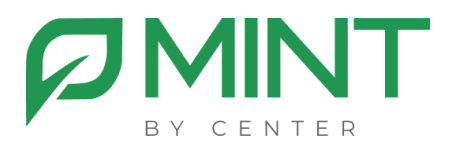

# **Система видеоконференции «MINT»**

## **Инструкция по установке на один сервер**

## Установка сервера управления (MGS) из образа

1. Загрузите и установите по ссылкам ниже Docker Engine, следуя инструкциям для вашего дистрибутива Linux: [Install Docker Engine](https://docs.docker.com/engine/install)

2. Загрузите и распакуйте, в предварительно созданные папки /docker/mint, архив с файлами *MGS*

3. Далее, находясь в папке с распакованным дистрибутивом нужно выполнить команду *sudo chmod +x init.sh*

4. Затем, так же находясь в папке с дистрибутивом, необходимо выполнить скрипт инициализации, командой *./init.sh*

После выполнения скрипта в папке с дистрибутивом у вас должен создаться файл *.env* с заполненными следующими строками:

## **XMPP\_AUTH\_PASSWORD**=

#### **MINT\_ADMIN\_PASSWORD**=

5. Далее необходимо загрузить в систему образы *web, jicofo, node, prosody, mongo, converter* командой:

*sudo docker load < \*полный путь до образа\**

**ВНИМАНИЕ:** За одну команду нужно загружать 1 образ

При успешной загрузке образа вы увидите сообщение следующего вида:

*Loaded image: имя образа:latest*

6. После того, как все образы были загружены в систему, нужно отредактировать файл *.env*:

**TZ**= *Europe/Moscow* // здесь нужно указать ваш часовой пояс

**DOMAIN**=*example.com* // здесь вместо example.com указывается доменное имя, по которому будет доступен Mint

**MINT\_ADMIN\_PASSWORD**= // пароль администратора системы (по умолчанию он генерируется автоматически)

**HTTPS\_PORT=** // указывается порт 443

 $7<sub>1</sub>$ Далее в файле docker-compose.yml в блоке web вместо 192.168.1.1 необходимо прописать ір адрес к которому привязан **AOMEH:** 

web:

image: web:latest container\_name: web restart: unless-stopped ports:

- '80:80'

- 192.168.1.1: \${HTTPS PORT}: 443'

8. Далее работы с ВКС Mint необходимо получить и установить лицензионный файл, который привязывается к ID вашей системы. Чтобы получить ID системы, необходимо выполнить команду: sudo cat /sys/class/dmi/id/product\_uuid

В результате выполнения команды, вы получите ID вашей системы, формата

Полученный id необходимо отправить сотрудникам компании Mint.

После получения обратной связи и файла лицензии, его нужно будет разместить в папке:

docker/mint/configs/web/

Внимание: без лицензионного файла вы не сможете запустить вебинтерфейс планировщика

9. После этого нужно поместить файлы SSL-сертификата с именами cert.crt и cert.key

B/docker/mint/configs/web/keys

 $10.$ Запустите сборку образов из директории с распакованным дистрибутивом

sudo docker compose up -d

Запустится процесс сборки образов. Все образы должны запуститься со статусом:

...done или Started в зависимости от того, какая версия docker у вас установлена.

Внимание: если, по каким-то причинам, вы не можете предоставить SSL- сертификат, то существует возможность использовать встроенную в наше ПО систему выпуска сертификата LetsEncrypt

Для этого раскомментируйте и отредактируйте в файле .env следующие строки:

**ENABLE LETSENCRYPT=1 // ВКЛЮЧЕНИЕ СИСТЕМЫ ВЫПУСКА СЕРТИФИКАТА** LETSENCRYPT EMAIL=example.com // здесь вместо example.com указать работающий адрес электронной почты

После этого нужно выполнить команды: docker compose stop web u docker compose up-d web

Теперь можно открыть веб-интерфейс планировщика по адресу:

https://ваш\_домен

Логин: admin

Пароль: \*тот, что был указан в конфигурационном файле\*

#### ВНИМАНИЕ:

После данного этапа запустить конференции не получится, т.к. отсутствует видеосервер (MVS), который устанавливается отдельным компонентом.

Инструкция по установке MVS находится ниже.

## Установка видеосервера (MVS) из образа

Загрузите и распакуйте, в предварительно созданные папки  $\mathbf{1}$ /docker/mvs, архив с файлами MVS

2. Далее необходимо загрузить в систему образ mvs командой: sudo docker load < \*полный путь до образа\*

При успешной загрузке образа вы увидите сообщение следующего ВИДА:

Loaded image: имя образа:latest

 $\mathcal{S}_{1}$ После того, как образ был загружен в систему, **HYKHO** отредактировать файл.епу:

TZ=Europe/Moscow // здесь нужно указать ваш часовой пояс

DOMAIN= example.com // здесь вместо example.com указывается доменное имя сервера MGS

MGS LOCAL IP=192.168.1.1 // здесь вместо 192.168.1.1 указывается внутренний локальный адрес сервера MGS

**XMPP\_AUTH\_PASSWORD==\*\*\*\* // вместо "\*" нужно ввести значения с .env** файла на сервере MGS

**DOCKER HOST ADDRESS=192.168.1.2**  $\frac{1}{2}$ **TYT УКАЗЫВАЄТСЯ** адрес внутренней локальной сети MVS, вместо 192.168.1.2

PUBLIC\_ADDRESS=8.8.8.8 // тут указывается адрес внешней сети MVS, вместо 8.8.8.8. Если у вас система без доступа в интернет, то укажите внутренний адрес.

Далее на сервере MVS в файле docker-compose.yml, вместо  $\mathbf{4}$ . 192.168.1.1 необходимо прописать ір адрес который соответствует серверу mvs.

mvs:

image: mys:latest container name: mvs restart: unless-stopped ports:

-'10000:10000/udp'

- '192.168.1.1: \${ICE TCP PORT}: 443'

5. Запустите сборку образа из директории с распакованным дистрибутивом командой:

*sudo docker compose up -d*

Запустится процесс сборки образа. Образ должен запуститься со статусом:

*...done* или *Started* в зависимости от того, какая версия docker у вас установлена.

#### ВНИМАНИЕ:

На этом установка основных компонентов завершена, если сервер управления (MGS) уже был установлен. Уже можно планировать, и запускать конференции из планировщика по адресу: *https://ваш\_домен*

## Установка модуля записи (MRS) из образа

 $\mathbf{1}$ . Полученный **ДИСТРИбуТИВ КОМПОНЕНТА** ЗАПИСИ **HYKHO** разархивировать предварительно СОЗДАННУЮ B ДИРЕКТОРИЮ /docker/mrs.

 $2.$ Далее необходимо загрузить в систему образ mrs командой: sudo docker load < \*полный путь до образа\*

При успешной загрузке образа вы увидите сообщение следующего ВИДА:

Loaded image: имя образа:latest

 $3.$ После того, как образ был загружен в СИСТЕМУ, НУЖНО отредактировать файл.епу:

TZ=Europe/Moscow // здесь нужно указать ваш часовой пояс

DOMAIN= example.com // здесь вместо example.com указывается доменное имя сервера MGS

MGS LOCAL IP=192.168.1.1 // здесь вместо 192.168.1.1 указывается внутренний локальный адрес сервера MGS

**XMPP\_AUTH\_PASSWORD==\*\*\*\* // ВМЕСТО "\*" НУЖНО ВВЕСТИ ЗНОЧЕНИЯ С. env** файла на сервере MGS

 $\overline{4}$ . После этого нужно выполнить команду chmod +x ingest.sh, находясь в одной директории с файлом ingest.sh, а затем выполнить crontab - е и добавить в конце файла:

 $*/2$  \* \* \* \* /docker/mrs/ingest.sh

5. На основном сервере MGS в .env файле раскомментировать и отредактировать строчки:

## **ENABLE RECORDING=1**

MRS HOSTS=\*\*\* // Тут вместо \* необходимо указать Gateway сети docker. Её можно узнать, выполнив следующую команду: docker network inspect имя сети докер

 $6<sub>1</sub>$ Далее необходимо создать следующую директорию: /docker/mint/configs/web/files/recordings/mrs1

7. После этого необходимо смонтировать папку *recordings* из сервера записи в созданную директорию на сервере управления следующей командой:

*mount -o bind /docker/rec/recordings /docker/mint/configs/web/files/recordings/mrs1*

8. После успешного монтирования нужно выполнить команду *nano /etc/fstab*

и прописать в конце открытого файла следующую команду: */docker/mrs/recordings /docker/mint/configs/web/files/recordings/mrs1 ext4 bind 0 0*

9. После всех проделанных действий в директории сервера записи *MRS* выполнить команду *sudo docker compose up –d*

Запустится процесс сборки образа. Образ должен запуститься со статусом:

*...done* или *Started* в зависимости от того, какая версия docker у вас установлена.